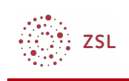

# Kurse

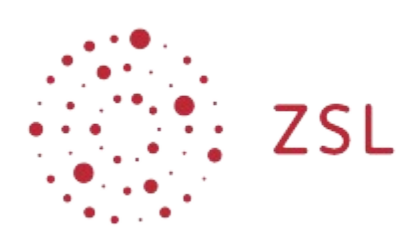

Lehrerinnenfortbildung<br>Baden-Württemberg

**Moodle – Einsteiger:innen Michael Wandler und andere 24.03.2023 [CC BY-SA 4.0](https://creativecommons.org/licenses/by-sa/4.0/)**

#### 1. Kurse

L.

Ser.

Auf dieser Seite wird das Navigieren im Block *Kursbereiche* auf der [Startseite](https://lehrerfortbildung-bw.de/st_digital/moodle/02_anleitung/02einsteiger/02navigation/04startseite/) sowie die Einschreibung in einen Kurs behandelt.

#### 1.1. Navigation zum Kurs

In der Regel finden Sie auf der [Startseite](https://lehrerfortbildung-bw.de/st_digital/moodle/02_anleitung/02einsteiger/02navigation/04startseite/) den Block *Kursbereiche*. Hier sind die Kursbereiche Ihres **Moodle** hierarchisch in einer Baumstruktur dargestellt. Ein grau ausgefüllter nach rechts zeigender Pfeil gibt an, dass der daneben stehende Bereich weitere Unterbereiche enthält. Mit einem Klick auf den Pfeil wird der Bereich aufgeklappt. Alternativ können Sie auch direkt auf den Namen eines Bereichs klicken. Dann öffnet sich ein neues Fenster mit dem Bereich als oberste Hierarchieebene. Wenn Sie auf *Alles einklappen* klicken, werden alle Bereiche wieder eingeklappt und nur die oberste Hierarchieebene ist sichtbar.

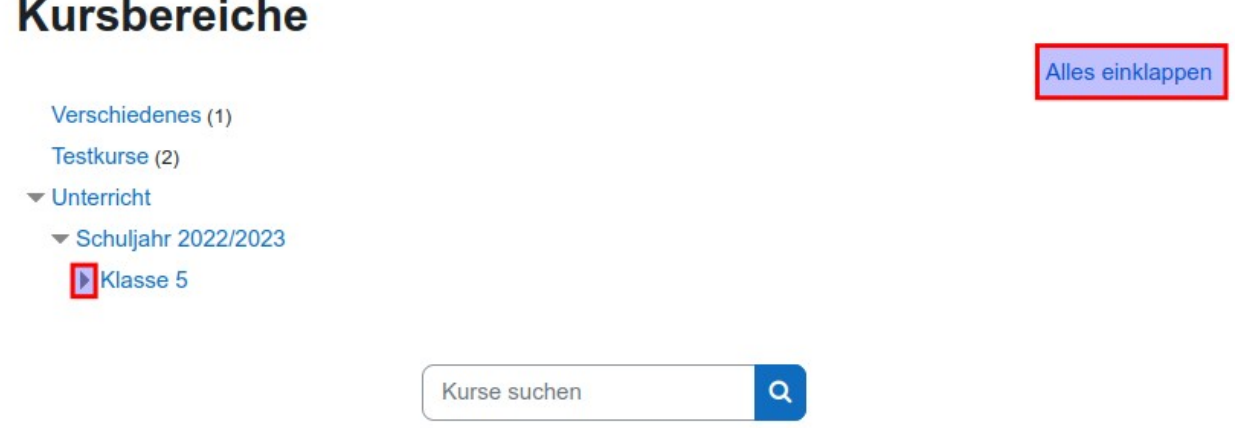

Wird kein Pfeil neben einem Bereich angezeigt, dann gibt es keine weiteren Unterbereiche mehr und Sie sind auf der untersten Hierarchieebene angelangt. Hier finden Sie die Kurse. Eine Zahl in Klammern

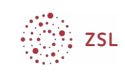

hinter dem Namen des untersten Bereichs gibt an, wie viele Kurse sich darin befinden.

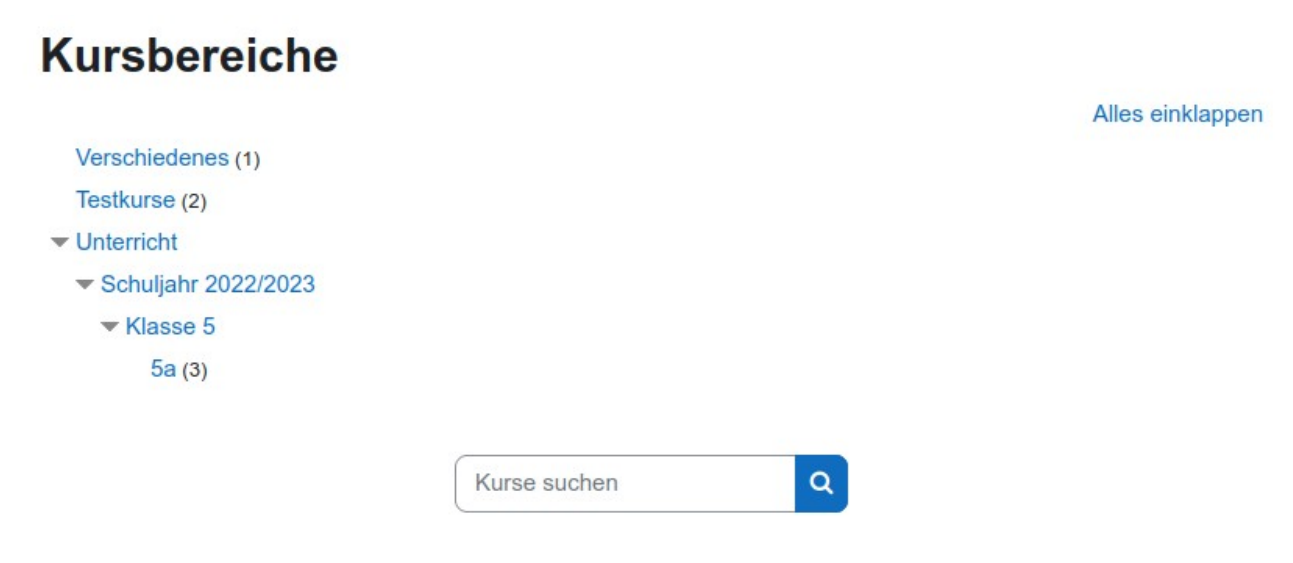

Wenn Sie in der untersten Hierarchieebene angelangt sind, klicken Sie auf den Namen des Bereichs in dem sich der gesuchten Kurs befindet. Dadurch öffnet sich eine neue Seite, welche alle Kurse in diesem Bereich anzeigt.

## $5a$

Unterricht / Schuljahr 2022/2023 / Klasse 5 / 5a ≑

Kurse suchen

Q

#### Deutsch 5a Mathematik 5a Q **Trainer/in: Lehrer Test**

Englisch 5a

In der Regel gibt es im Block *Kursbereiche* auch die Möglichkeit, direkt nach einem Kurs zu suchen. Geben Sie hierzu den Namen des Kurses im Suchfeld ein.

## **Kursbereiche**

Alles einklappen

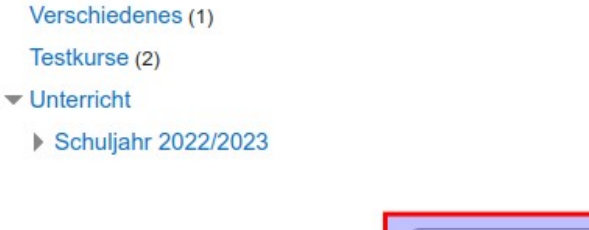

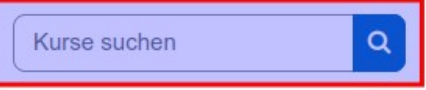

$$
\bigoplus_{i=1}^{\infty} \mathsf{ZSL}
$$

### 1.2. Einschreibung in einen Kurs

Es gibt in **Moodle** mehrere Methoden zum Einschreiben in einen Kurs. Am gebräuchlichsten sind die **Selbsteinschreibung** und die **manuelle Einschreibung**. Erst nachdem Sie in einen Kurs eingeschrieben sind, haben Sie Zugriff auf die Inhalte. Sie finden Kurse in die Sie eingeschrieben sind auf dem [Dashboard](https://lehrerfortbildung-bw.de/st_digital/moodle/02_anleitung/02einsteiger/02navigation/03dashboard/).

#### 1.2.1. Selbsteinschreibung

Für die Selbsteinschreibung in einen Kurs benötigen Sie in der Regel einen Einschreibeschlüssel. Diesen erhalten Sie von der Trainerin bzw. vom Trainer des Kurses. Sobald Sie den Kurs, wie oben beschrieben, gefunden haben und auf den *Namen* klicken, werden Sie im neuen Fenster zur Eingabe des *Einschreibeschlüssel* aufgefordert. Geben Sie diesen im Eingabefeld ein und klicken Sie auf *Einschreiben,* um den Vorgang abzuschließen. Das Schlüsselsymbol hinter dem Kursnamen gibt an, dass der entsprechende Kurs mit einem Einschreibeschlüssel geschützt ist.

# **Mathematik 5a**

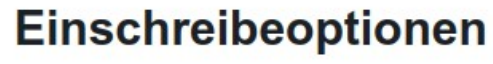

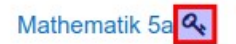

**Trainer/in: Lehrer Test** 

### v Selbsteinschreibung (Teilnehmer/in)

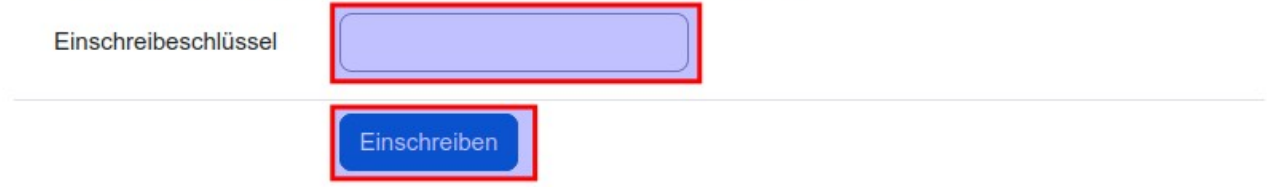

Sie werden dann direkt zur Kursseite weitergeleitet. In **Moodle** kann es auch offene Kurse geben, in welche Sie sich ohne Einschreibeschlüssel einschreiben können.

#### 1.2.2. Manuelle Einschreibung

Bei **Moodle** besteht auch die Möglichkeit, dass die Teilnehmer:innen eines Kurses durch die Trainerin bzw. den Trainer in den Kurs eingeschrieben werden. In diesem Fall müssen Sie nichts weiter tun als den Kurs anzuklicken, um hinein zu kommen.

#### 1.3. Abmelden von einem Kurs

Sie können sich unter bestimmten Voraussetzungen auch selbst von einem **Moodle**-Kurs abmelden. Hierzu klicken Sie auf der Kursseite in der Zeile unter dem Kursnamen auf *Mehr* und wählen *Selbst vom Kurs abmelden* aus.

## **Mathematik 5a**

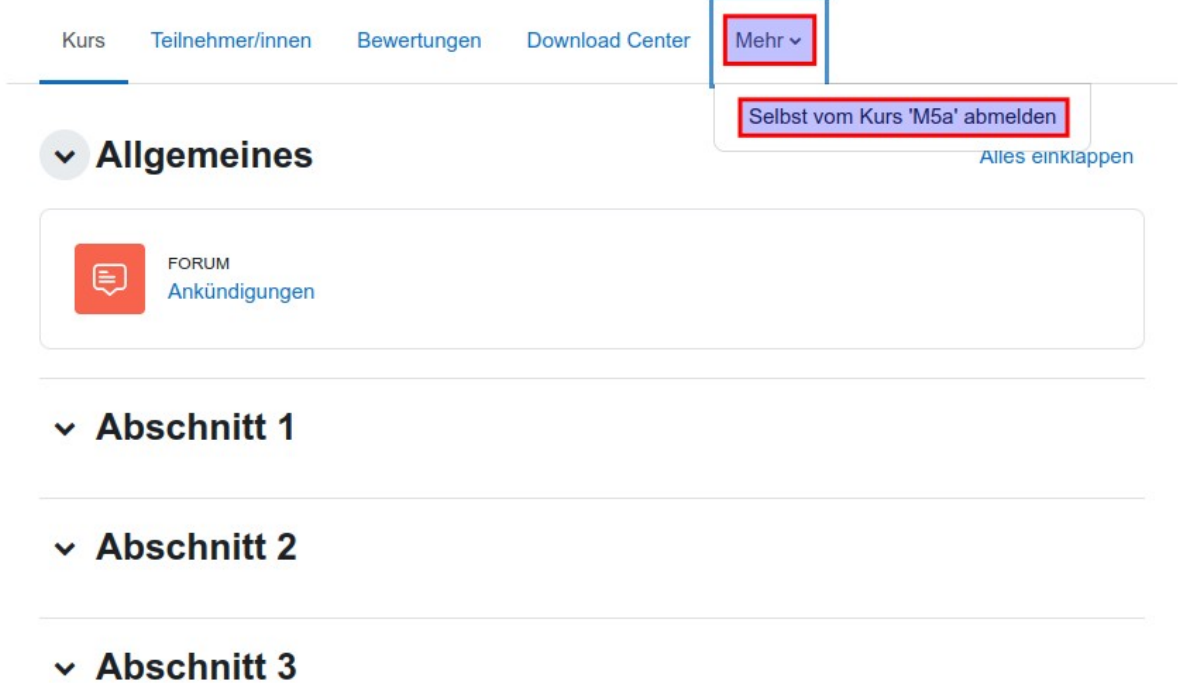

Im Nachfolgenden Dialogfeld bestätigen Sie das Abmelden dann mit einem Klick auf *Weiter*.